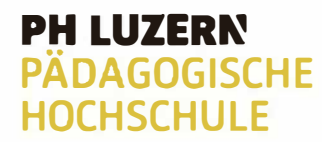

**Zentrum ZEMBI Medienbildung und Informatik** 

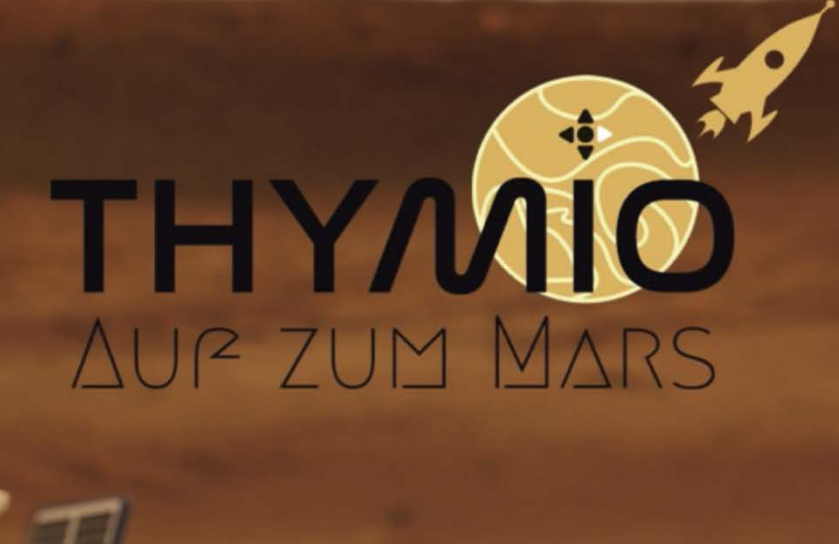

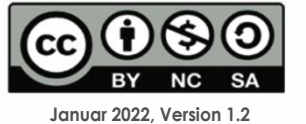

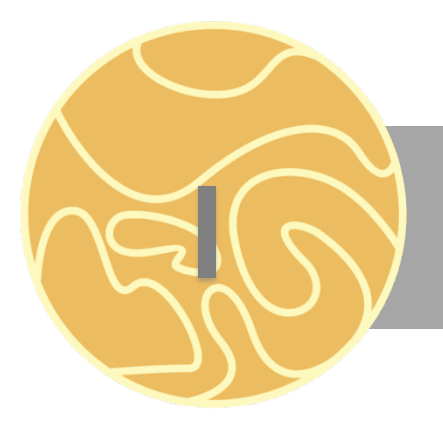

## INFOKARTE

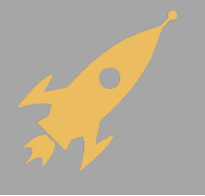

#### **Lehrplan 21: Informatik**

**MI.2.2. Die Schülerinnen und Schüler können einfache Problemstellungen analysieren, mögliche Lösungsverfahren beschreiben und in Programmen umsetzen.**

#### **Zyklus 2**

Die Schülerinnen und Schüler ...

- verstehen, dass ein Computer nur vordefinierte Anweisungen ausführen kann und dass ein Programm eine Abfolge von solchen Anweisungen ist.
- können Programme mit Schleifen, bedingten Anweisungen und Parametern schreiben und testen.

#### **Zyklus 3**

Die Schülerinnen und Schüler ...

- können selbstentdeckte Lösungswege für einfache Probleme in Form von lauffähigen und korrekten Computerprogrammen mit Schleifen, bedingten Anweisungen und Parametern formulieren.

- können selbstentwickelte Algorithmen in Form von lauffähigen und korrekten Computerprogrammen mit Variablen und Unterprogrammen formulieren.

#### **Voraussetzungen der Schülerinnen und Schüler**

Für das Bearbeiten dieses Dossiers werden keine Programmierkenntnisse vorausgesetzt. Es macht jedoch Sinn, wenn die Schülerinnen und Schüler bereits die Programmiersprache VPL

kennen. VPL ermöglicht einen einfachen Weg, um mit der Programmierung des Thmyios zu beginnen.

### **Bedienung Thymio Suite**

Thymio Suite bietet die Möglichkeit den Thymio mit verschiedenen Programmiersprachen zu programmieren. Bei den Aufgabenkarten wird mit der Programmiersprache Scratch gearbeitet. Die Aufgaben lassen sich auch mit den anderen Programmiersprachen umsetzten.

Thymio Suite muss als Programm unter folgendem

Link heruntergeladen werden: ucts/programmingwith-thymio-suite/

Unter folgendem QR-Code ist eine Anleitung zu finden für die ersten Schritte mit dem Thymio und Scratch.

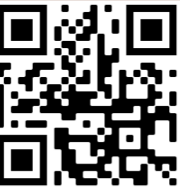

### **Hinweise zur Durchführung**

Die Aufgabenkarten sind aufbauend, daher wird mit der Aufgabenkarte 1.1 gestartet. Einführungsvideos, Lösungswege und Zusatzmaterial sind auf https://zembiblog.ch/blog/ zu finden.

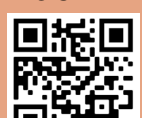

**Inhalt**

#### **Thema** "Mars"

Es wird geraten die Thematik Mars und Roboter im Unterricht anzuschauen. Dabei könnte darauf eingegangen werden wie weit der Planet bereits erforscht ist und welche Roboter auf dem Mars zum Einsatz kommen. Ausserdem könnte man darüber diskutieren, ob die Möglichkeit besteht, dass Lebewesen auf dem Mars gefunden werden.

#### **QR-Code**

Wird mit einem Tablett oder Convertible gearbeitet, muss ein QR-Code-Scanner heruntergeladen werden. Wir empfehlen für Windows den *QR Scanner Plus.*

#### **Voraussetzungen der Lehrpersonen**

Um die Schülerinnen und Schüler bei den Aufgabenstellungen unterstützen zu können, ist es sinnvoll die Grundfunktionen von Scratch zu kennen.

Eine gute Einführung finden Sie hier: https://www.schabi.ch/seite/scratch

#### **Legende**

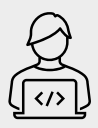

Hier findest du deinen Programmierauftrag.

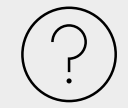

Hier findest du Hilfestellungen, wie du mit der Programmierung starten kannst.

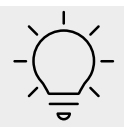

Hier findest du Tipps, wie die Scratch-Blöcke funktionieren.

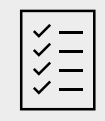

Hier wird dir angezeigt, welche zusätzlichen Materialien zu brauchst.

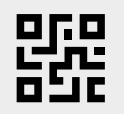

Der QR-Code verweist dich direkt auf das passende Video.

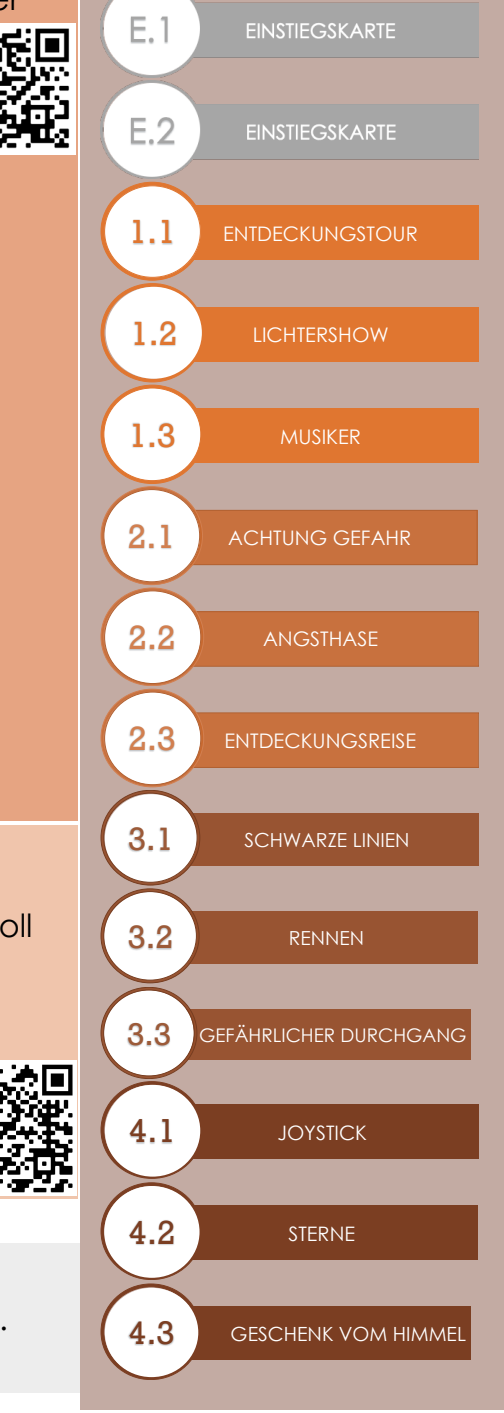

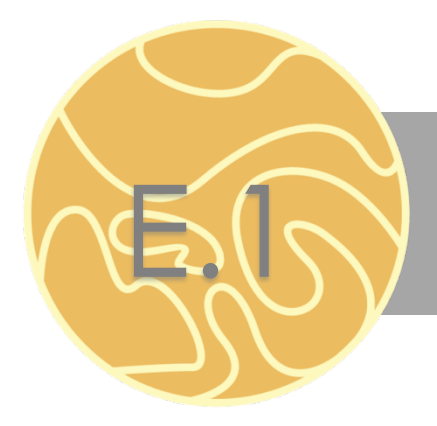

### EINSTIEGSKARTE

Der kleine Roboter heisst Thymio und er hat eine grosse Aufgabe vor sich. Er fliegt auf den Mars. Zum Glück wird er von dir gesteuert. Zusammen erkundet ihr den Mars und löst dabei verschiedene Aufgaben.

Zuerst wird der Thymio etwas genauer vorgestellt und es wird dir gezeigt, was er alles kann.

Der Roboter hat verschiedene Sensoren und Aktoren, welche programmiert werden können. Durch Licht, Ton und Berührung kann er auf seine Umgebung reagieren. Ausserdem hat er sechs vorprogrammierte Verhaltensweisen. Findest du heraus, was diese bedeuten?

Starte den Thymio. Mit Hilfe der Pfeiltasten änderst du die Farbe des Roboters, welche für die verschiedenen vorprogrammierten Verhaltensmuster stehen. Nachdem du ein bestimmtes Verhaltensmuster ausgewählt hast, startest du dieses durch Drücken der mittleren, runden Taste. Wird ein Verhaltensmuster ausgeführt, kann man durch erneutes Drücken der mittleren, runden Taste zurück ins Auswahlmenü gelangen.

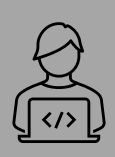

Starte den Thymio und versuche die vorprogrammierten Verhaltensmuster aus. Was passiert mit dem Thymio? Versuche ihn gut zu beobachten und teile anschliessend die Verhaltensmuster den Farben und den Beschreibungen zu.

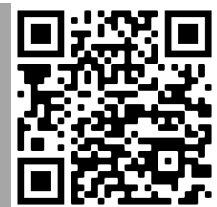

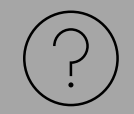

Folgendes Video zeigt dir, wie du die verschiedenen Verhaltensmuster ausführen kannst.

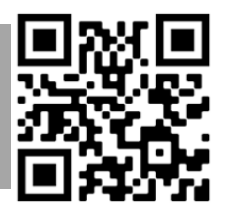

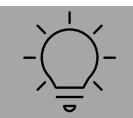

Für ein Verhaltensmuster wird eine schwarze Linie benötigt.

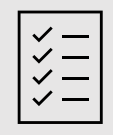

AB «LINIEN» (Auf A3 oder grösser drucken) oder schwarzes Klebeband.

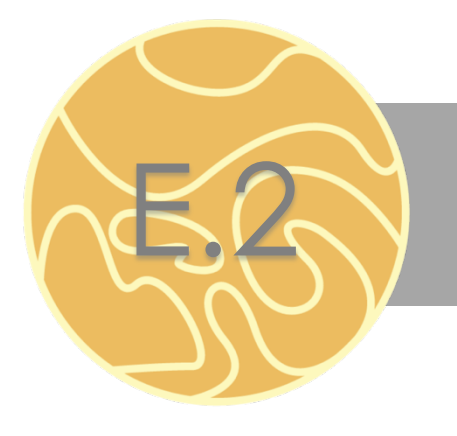

### EINSTIEGSKARTE

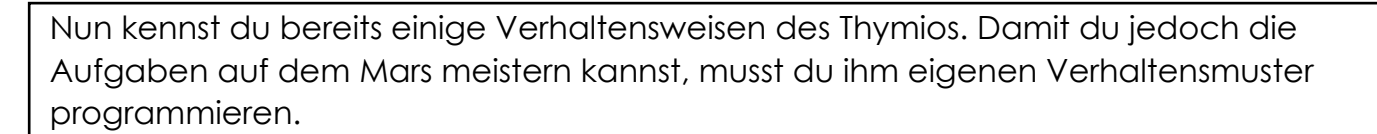

Erst wenn alle Aufgaben auf dem Mars gelöst wurden, darf der Thymio zurück auf die Erde.

Bevor mit der Mission zum Mars gestartet wird, brauchst du noch ein paar wichtige Informationen. Der Thymio wird mit der Programmiersprache Scratch programmiert. Diese musst du zuerst kennenlernen.

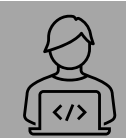

Schau dir als Einstieg das Video «Einführung Thymio Suite» an. Erst wenn du den Film geschaut hast, bist du bereit für die Reise zum Mars.

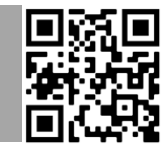

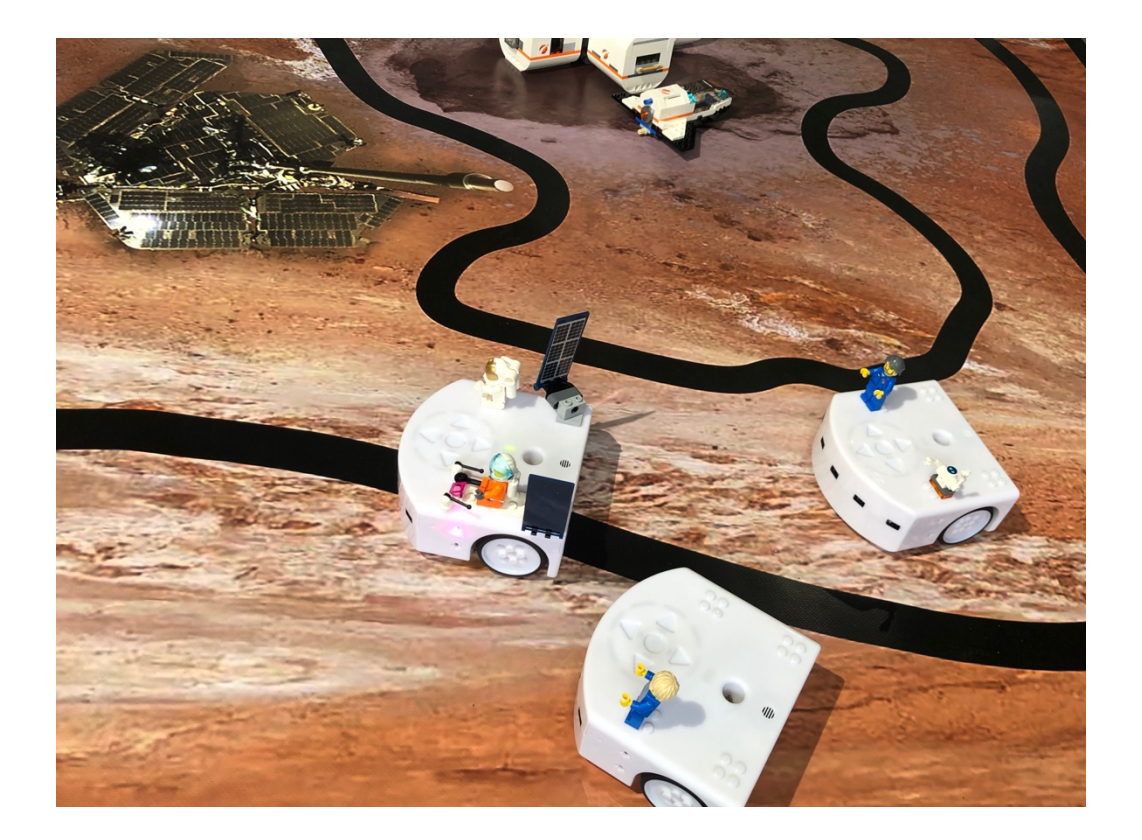

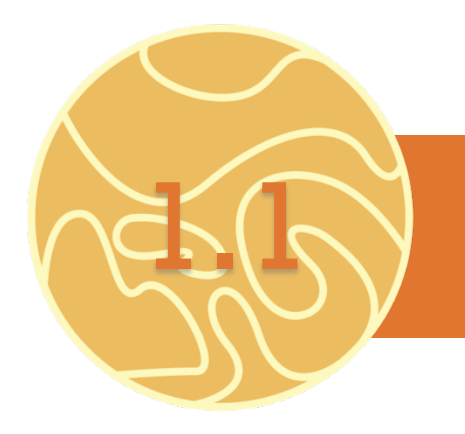

### ENTDECKUNGSTOUR

Der Thymio ist auf dem Mars gelandet und geht auf Entdeckungsreise. Er möchte den Mars und seine Umgebung besser kennenlernen und natürlich Lebewesen finden. Fahre mit dem Thymio in der Gegend herum und entdecke die Marslandschaft. Der Thymio kann sich in alle Richtungen fortbewegen.

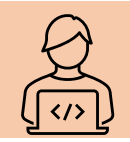

Steuere den Thymio über die Tasten. Teste verschiedene Geschwindigkeiten. Von Kurven fahren bis hin zum Drehen auf der Stelle ist alles möglich. Auch Rückwärtsfahren ist erlaubt!

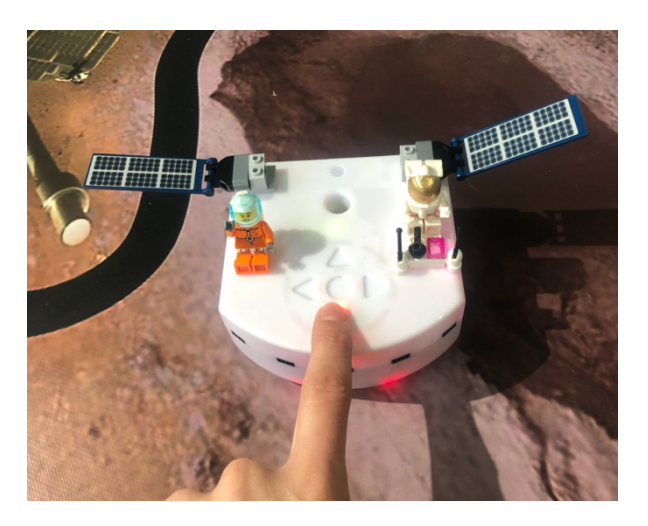

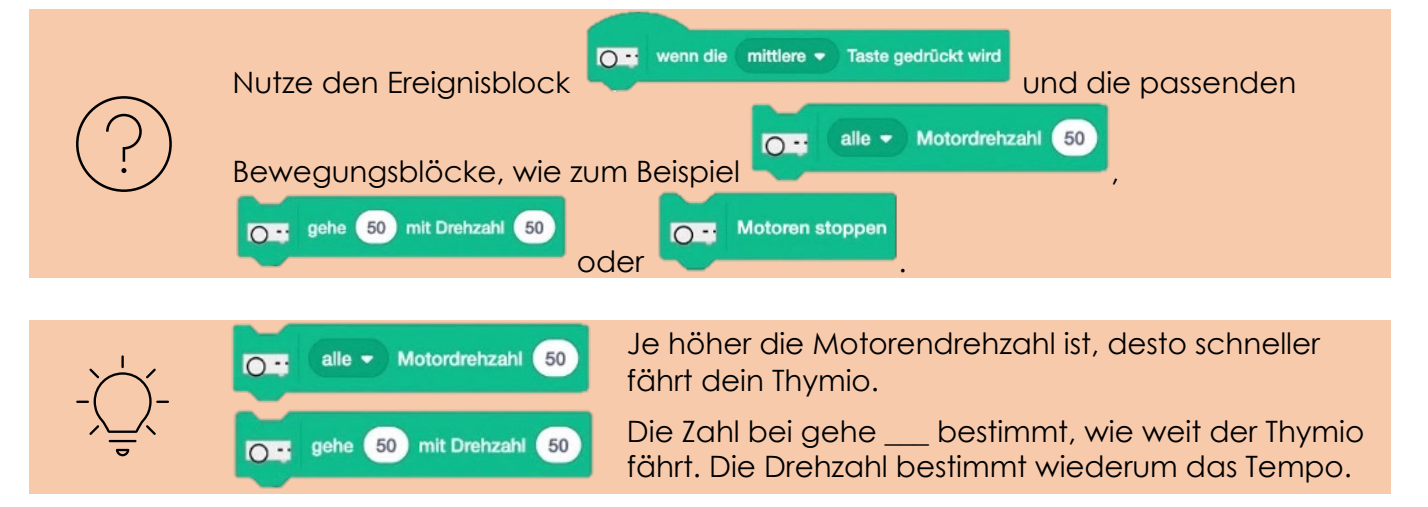

![](_page_6_Picture_0.jpeg)

### LICHTERSHOW

Die Umgebung hast du mit dem Thymio bereits etwas erkundet. Nun möchte sich der Thymio auch bemerkbar machen, falls er hoffentlich etwas entdeckt.

Der Thymio hat einiges zu bieten. Er kann sich nicht nur fortbewegen, sondern auch seine Farbe ändern.

![](_page_6_Picture_4.jpeg)

Nutze nun die Taste, damit der Thymio seine Farben ändert. Probiere verschiedene Farben aus. Die Farben können auch gemischt werden.

![](_page_6_Picture_6.jpeg)

![](_page_6_Picture_7.jpeg)

die Stärke des Rots bestimmen.

![](_page_6_Picture_8.jpeg)

Erklärungsvideo LED

![](_page_6_Picture_10.jpeg)

![](_page_7_Picture_0.jpeg)

### MUSIKER

Leider hat der Thymio noch kein Lebewesen auf dem Mars entdeckt. Er muss sich wohl etwas lauter bemerkbar machen. Zum Glück kann der Thymio Töne abspielen. Ob er so ein Lebewesen aus seinem Versteck locken kann?

![](_page_7_Picture_3.jpeg)

Programmiere den Thymio so, dass er Töne abspielt, wenn du den Sensoren nahe kommst. Versuche ein Lied zu spielen.

![](_page_7_Picture_5.jpeg)

![](_page_7_Picture_6.jpeg)

![](_page_8_Picture_0.jpeg)

### ACHTUNG GEFAHR

Super, du weisst nun bereits, wie du die LEDs und Töne beim Thymio aktivieren kannst und wie du den Thymio fortbewegen kannst.

Auf dem Mars lauern einige Gefahren. Hindernisse können im Weg stehen, welchen der Thymio ausweichen muss.

![](_page_8_Picture_4.jpeg)

Der Thymio ist anfänglich sehr vorsichtig. Gib ihm einen Stoss, damit er losfährt. Sobald er einem Hindernis zu nahe kommt, soll er sofort stoppen und rot aufleuchten.

![](_page_8_Picture_6.jpeg)

![](_page_8_Picture_7.jpeg)

Benutze als Start diesen Ereignis-Block **O Hammel Alter Stoss erkannt wird** Du kannst auch mehrere Ereignisblöcke verwenden.

![](_page_8_Picture_9.jpeg)

Probiere verschiedene Dinge aus. Kannst du auch Töne und andere LEDs einbinden oder einem Gegenstand ausweichen?

![](_page_9_Picture_0.jpeg)

## **ANGSTHASE**

Der Thymio hat eine merkwürde Stelle auf dem Mars entdeckt. Er ist sehr vorsichtig und braucht deine Unterstützung. Nimm den Thymio an die Hand und führe ihn zu der Stelle.

![](_page_9_Picture_3.jpeg)

Nimm den Thymio an die Hand. Er soll immer dorthin fahren, wo du deine Hand hinbewegst. Wenn die Hand fehlt, dann leuchtet er rot auf und stoppt.

![](_page_9_Picture_5.jpeg)

1999

 $< 2000$ 

**Distanzmesser** 

**Distanzmesser** 

![](_page_9_Picture_6.jpeg)

 $\overline{\bigcirc}$  horiz.

 $O<sub>2</sub>$  horiz.

Nutze diesen Ablauf, um deinen Thymio richtig zu programmieren. Überlege dir, wie du den Distanzmesser richtig einsetzt.

![](_page_9_Picture_8.jpeg)

Ist die Distanz kleiner als 2000, so ist kein Objekt in der Nähe.

![](_page_9_Picture_10.jpeg)

Erklärungsvideo Bedingungen

links =

![](_page_9_Picture_12.jpeg)

![](_page_10_Picture_0.jpeg)

## ENTDECKUNGSREISE

An der merkwürdigen Stelle wurde nichts gefunden und der Thymio traut sich wieder alleine weiterzufahren. Von nun an möchte er alle Gegenstände grüssen, die ihm in die Quere kommen.

![](_page_10_Picture_3.jpeg)

Der Thymio fühlt sich bereits etwas sicherer. Jeden Gegenstand, der ihm in die Quere kommt, soll er mit einem Hallo nett grüssen, ausweichen und weiterfahren.

![](_page_10_Picture_5.jpeg)

![](_page_10_Picture_6.jpeg)

Auch hier brauchst du wieder den Distanzmesser. Überlege dir, wie du dem Gegenstand ausweichen kannst.

![](_page_10_Picture_8.jpeg)

![](_page_10_Picture_65.jpeg)

Bei den Blöcken «Klänge» kannst du eigene Töne aufnehmen, welche dann mit deinem Computer abgespielt werden. Für die Begrüssung kannst du selbst einen Ton aufnehmen und diesen dann in dein Programm einbauen.

![](_page_10_Picture_11.jpeg)

Erklärungsvideo Klänge

![](_page_10_Picture_13.jpeg)

![](_page_11_Picture_0.jpeg)

### SCHWARZE LINIEN

Bravo! Dein Thymio weiss nun, wie er Gefahren aus dem Weg gehen kann. Auf dem Mars hat es einige schwarze Linien am Boden. Die schwarzen Linien auf dem Mars zeigen dem Thymio, wo er hinfahren soll. Vielleicht führt es den Thymio zu einem Lebewesen?

![](_page_11_Picture_3.jpeg)

Auf dem Boden ist eine schwarze Linie eingezeichnet. Folge dieser Linie. Dafür brauchst du die Bodensensoren. Achte darauf, dass der Thymio nicht vom Weg abkommt.

![](_page_11_Picture_5.jpeg)

Wenn **D** angeklickt wird Benutze als Start diesen orangen Ereignisblock . Das Programm muss immer wieder überprüfen, ob der Thymio auf der schwarzen Linie fährt, deshalb brauchst du folgende beiden Steuerungen.

![](_page_11_Picture_7.jpeg)

![](_page_11_Picture_8.jpeg)

Werte zwischen 0 und 500 bedeuten, dass der Bodensensor schwarzen Untergrund erkennt. Hat der Bodensensor links einen kleineren Wert als 500, so soll er weiter geradeaus fahren.

Werte zwischen 500 und 1000 bedeuten, dass der Bodensensor weissen Untergrund erkennt. Hat der Bodensensor rechts einen grösseren Wert als 500, so soll er nach links korrigieren, bis er wieder einen schwarzen Untergrund hat.

![](_page_11_Picture_11.jpeg)

AB «LINIEN» (Auf A3 oder grösser drucken) oder schwarzes Klebeband.

![](_page_12_Picture_0.jpeg)

### RENNEN

Der Thymio entdeckt auf dem Mars eine Rennstrecke. Natürlich möchte er der Schnellste sein. Er ist nicht der einzige Roboter auf dem Mars. Schaffst du die anderen Roboter zu schlagen? Wer weiss, vielleicht schaut plötzlich ein Lebewesen beim Rennen zu.

![](_page_12_Picture_3.jpeg)

Wie du der Linie folgen kannst, weisst du nun. Bist du bereit für ein Rennen? Stoppe die Zeit und messe dich mit deinem Mitprogrammierer:innen.

![](_page_12_Picture_5.jpeg)

![](_page_12_Picture_6.jpeg)

Gehe gleich vor wie bei 3.1. Optimiere dein Programm, damit du möglichst schnell bist. Vergleicht eure Programmcodes!

![](_page_12_Picture_8.jpeg)

Setze zusätzliche LEDs und Töne ein, damit dein Thymio einzigartig wird. Du kannst ihn ausserdem mit Lego-Bausteinen dekorieren.

![](_page_12_Picture_10.jpeg)

AB «RENNEN» (Auf A3 oder grösser drucken) oder schwarzes Klebeband und Legobausteine.

![](_page_13_Picture_0.jpeg)

# GEFÄHRLICHER DURCHGANG

Dein Thymio steckt fest. Er hat sich in einem Durchgang mit hohen Wänden verfahren und kommt nicht mehr alleine raus. Kannst du ihm helfen?

![](_page_13_Picture_3.jpeg)

Den schwarzen Linien zu folgen ist für dich kein Problem. Versuche nun den Thymio so zu programmieren, dass er durch den Weg mit den hohen Wänden kommt. Dies bedeutet, dass er nicht an den Wänden ankommen darf. Stoppe auch hier die Zeit uns messe dich mit deinen Mit-Programmierer:innen.

![](_page_13_Picture_5.jpeg)

![](_page_13_Picture_6.jpeg)

Benutze als Start diesen orangen Ereignisblock . Wenn **Pangeklickt wird** Das Programm muss immer wieder überprüfen, ob eine Wand in der Nähe ist und dieser ausweichen!

![](_page_13_Picture_8.jpeg)

![](_page_13_Picture_9.jpeg)

![](_page_13_Picture_10.jpeg)

Erkennt der zentrale Distanzmesser vor sich eine Wand, so soll der Thmyio auf eine Seite ausweichen, ansonsten fährt er ununterbrochen gerade aus und wieder zurück

![](_page_13_Picture_12.jpeg)

Gegenstände um einen Durchgang zu bauen (zum Beispiel Kapla oder Boxen). Der Durchgang sollte nicht zu breit oder zu eng sein (siehe Bild).

![](_page_14_Picture_0.jpeg)

## JOYSTICK

Zum Glück hat es der Thymio durch den Gang geschafft. Leider konntet ihr auf dem Mars keine Lebewesen finden, wahrscheinlich haben sich die Lebewesen einfach zu gut versteckt. Etwas traurig geht der Thymio zurück zu seinem Raumschiff. Damit geht es nun zurück auf die Erde. Du musst dem Thymio dabei helfen. Der Thymio kann auch als Fernsteuerung (Joystick) eingesetzt werden. Damit kannst du die Figuren in Scratch über den Thymio steuern.

![](_page_14_Picture_3.jpeg)

Der Thymio soll eine Scratch-Figur bewegen können. Drückst du beispielweise den Pfeil nach oben, so soll sich auch die Figur nach oben bewegen. Drückst du den Pfeil nach links, so soll sich die Figur nach links bewegen. Wähle zuerst eine passende Figur und programmiere dann die Befehle für die vier Tasten.

![](_page_14_Picture_5.jpeg)

![](_page_14_Picture_6.jpeg)

O venn die linke v Taste gedrückt wird ändere x um  $-10$ 

Benutze für die linke Taste diesen Block. Mit dem Block «ändere x um -10» bewegt sich deine Figur nach links.

Das Bühnenbild bei Scratch besteht aus einem Koordinatensystem. Ein Koordinatensystem besteht aus zwei Linien, die sogenannten Achsen. Die orange Achse ist die X-Achse und die blaue Achse ist die Y-Achse. Dort wo die beiden Achsen sich schneiden ist der Nullpunkt. Die X-Achse geht von -240 bis 240 und die Y-Achse von -180 bis 180. Nun kann ich meiner Figur sagen wo sie sich hinbewegen soll, in dem ich ihr die passenden Koordinaten durchgebe.

![](_page_14_Picture_11.jpeg)

Erklärungsvideo Koordinatensystem

![](_page_14_Picture_13.jpeg)

![](_page_15_Picture_0.jpeg)

### STERNE

![](_page_15_Picture_2.jpeg)

![](_page_15_Picture_3.jpeg)

Ändere das Bühnenbild so, dass wir im Weltall sind. Auf dem Weg zur Erde sind viele Sterne zu sehen. Programmiere eine weitere Figur (Stern) so, dass diese vom Himmel fällt. Am Schluss duplizierst du die Figur so oft, dass gleich mehrere Sterne vom Himmel fallen.

![](_page_15_Picture_5.jpeg)

![](_page_15_Picture_6.jpeg)

Den Stern kannst du hinzufügen, indem du auf Scratch unten rechts «Figur wählen» auf Scratch unten rechts "Figur wählen"anklickst. Der Stern soll vom Himmel fallen. Sobald er ganz unten ankommt, fällt der Stern erneut von oben nach unten. Dieser Block hilft dir bei der Umsetzung.

![](_page_15_Picture_8.jpeg)

In dem du auf deine Figur mit der rechten Maus klickst, kannst du diese duplizieren, damit wird die gesamte Figur und deren Code kopiert und du hast eine weitere Figur mit der genau gleichen Funktion.

![](_page_16_Picture_0.jpeg)

## GESCHENK VOM HIMMEL

Die Sterne funkeln so schön, dass das Raumschiff sie einsammeln möchte. Je mehr Sterne das Raumschiff auf dem Nachhauseweg einsammelt, desto mehr davon kann der Thymio seinen Freunden verschenken und ihnen damit eine grosse Freude machen.

![](_page_16_Picture_3.jpeg)

Ziel ist es auf dem Weg zur Erde mit deiner Figur möglichst viele Sterne zu sammeln. Pro gefangenen Stern gibt es einen Punkt. Steure die Figur dabei mit den Tasten des Thymios.

![](_page_16_Picture_5.jpeg)

![](_page_16_Picture_6.jpeg)

Die Punktzahl muss am Anfang des Spiels bei 0

setze Punktzahl v auf sein **Nun musst du** Nun musst du überlegen was passiert, wenn der Stern deine Figur berührt. Sicherlich muss sich die Punktzahl ändern. Was passiert mit dem Stern?

![](_page_16_Picture_9.jpeg)

Das Programm kann nun noch ergänzt werden. Es kann nach einer gewissen Anzahl gefangener Sterne stoppen oder du kannst zusätzlich einen Timer einbauen. Versuche das Programm zu optimieren und entwickle das Spiel so weiter, dass du dein ganz eigenes hast. Du kannst auch die Neigungssensoren einbinden und den Roboter so steuern.

![](_page_17_Picture_0.jpeg)

## LINKSAMMLUNG

![](_page_17_Picture_2.jpeg)

#### **Musterlösungen:**

![](_page_17_Picture_130.jpeg)

#### **Erklärvideos:**

![](_page_17_Picture_131.jpeg)

### Rückmeldung

Gerne nehmen wir zur Unterrichtseinheit Rückmeldungen entgegen.

![](_page_17_Picture_9.jpeg)